## **サバンナ SERVANNA**

## ■年度末までに入力すること → 次年度の役員の入力

次年度の役員入力 【会長・幹事・会計・会員委員長】

① クラブ管理をクリック

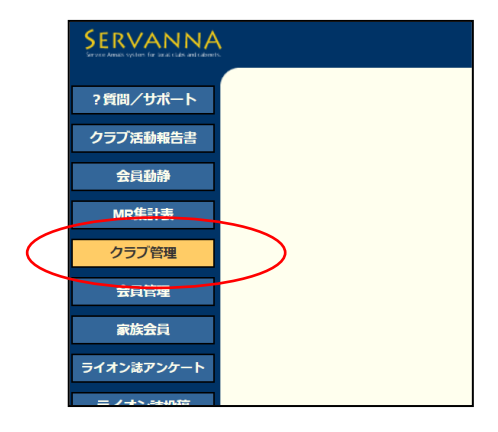

- ② 役員を選択する。
- ③ アカウント有効期限を入力する。【2022年7月~2023年6月】
- ④ 左の「新規追加」ボタンをクリック

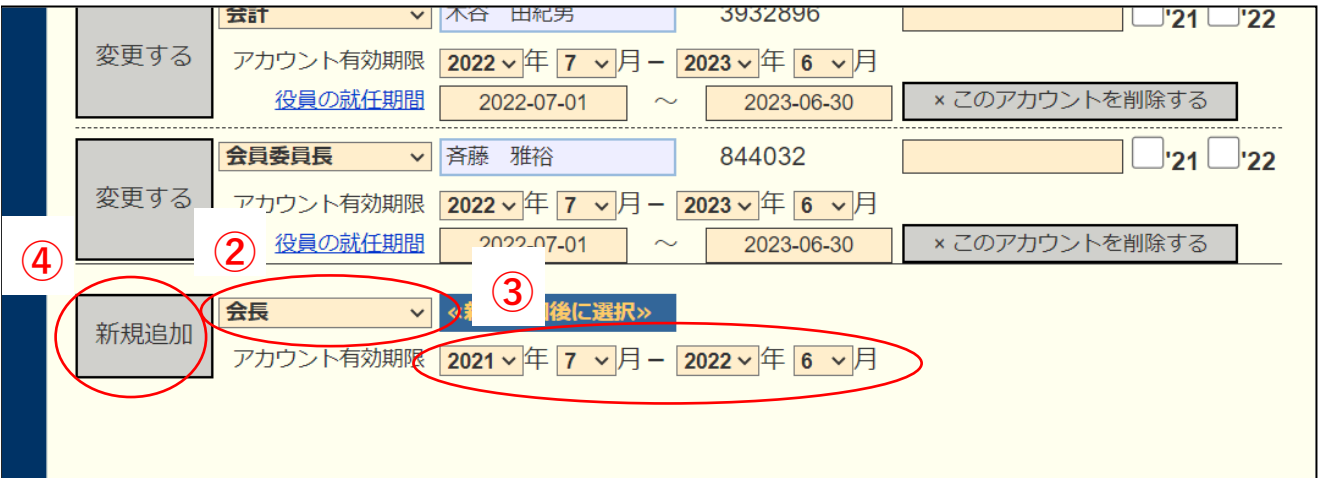

※上に「アカウントを登録しました」と出る。

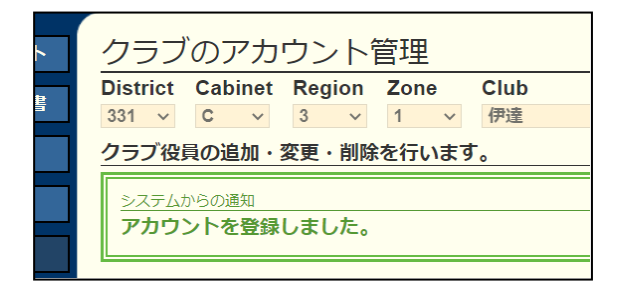

- ⑤ ≪クリックして会員を選択≫ボタンをクリックする。→該当する会員を選択
- ⑥ パスワードを入力する。
- ⑦ ☐'22にチェックを入れる。
- ⑧ 左の「変更する」ボタンをクリックする。

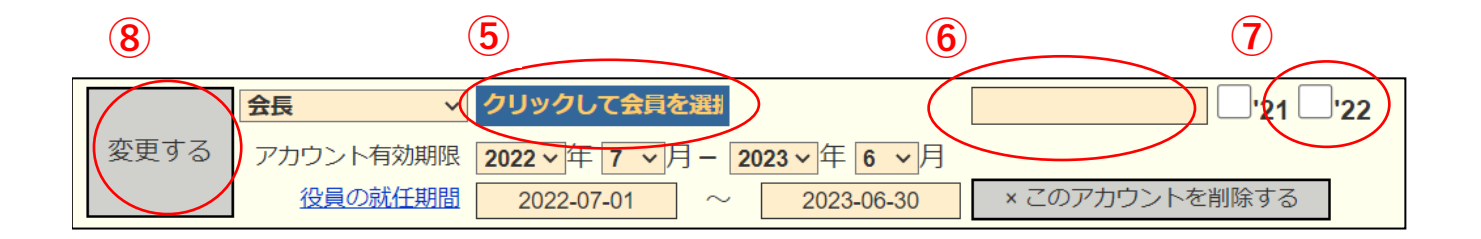

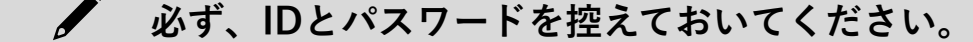

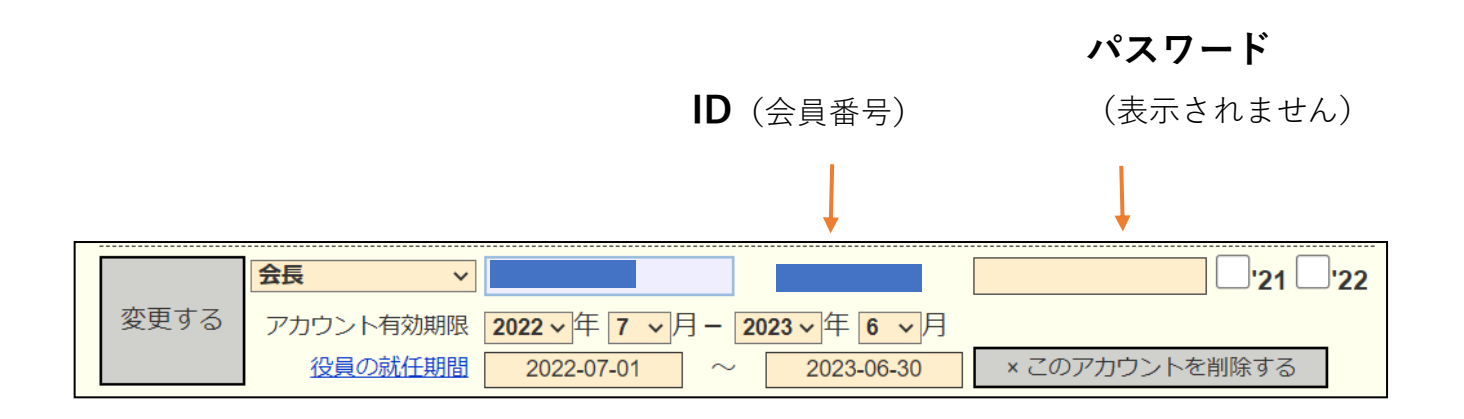

※ 新年度になるまでログインはできません。 新年度になったら、このIDとパスワードでログインしてください。